## AUTOMATRÍCULA EN EL MÁSTER PROPIO EN DERECHO DE LA SEGURIDAD SOCIAL

En este enlace se explica cómo proceder

https://escuelaposgrado.ugr.es/pages/titulos\_propios/tramites\_admin\_alumnos\_master/prei nscripcion\_matricula

Los pasos son los siguientes

1. Hay que acceder a siguiente página, como invitado (marcar Acceder como invitado) (salvo que previamente fuera estudiante de la UGR, en cuyo caso puede entrar con sus claves de acceso)

https://oficinavirtual.ugr.es/ai/indexie.jsp

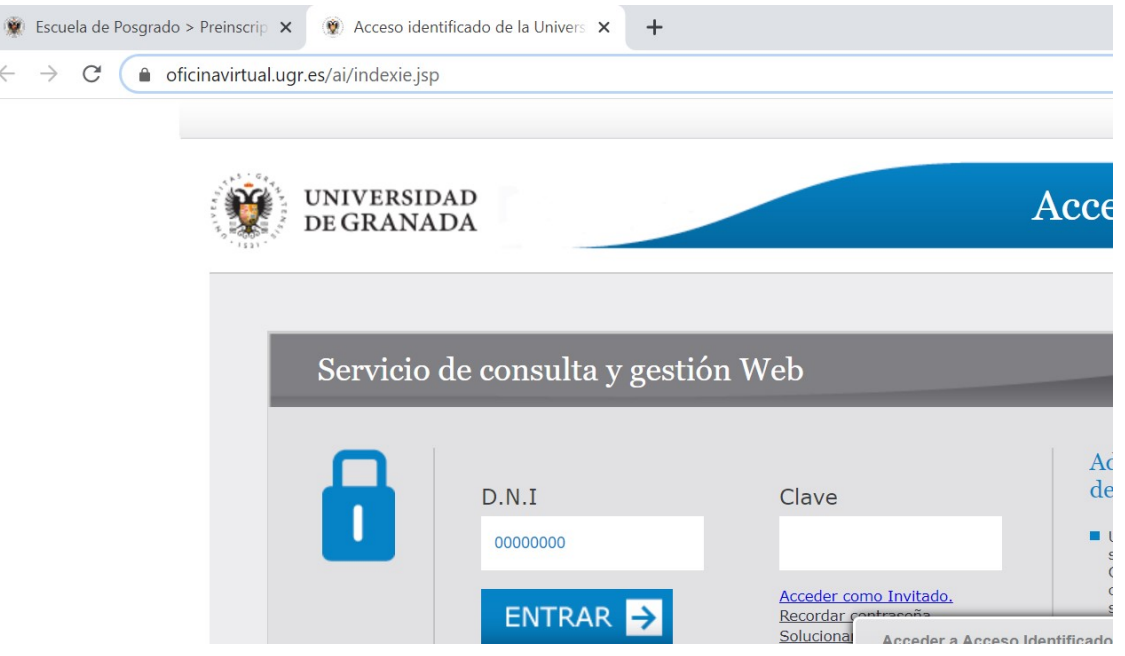

2. A continuación, aparece un desplegable. Debe abrir el segundo enlace, relativo a la AUTOMATRÍCULA TÍTULOS PROPIOS

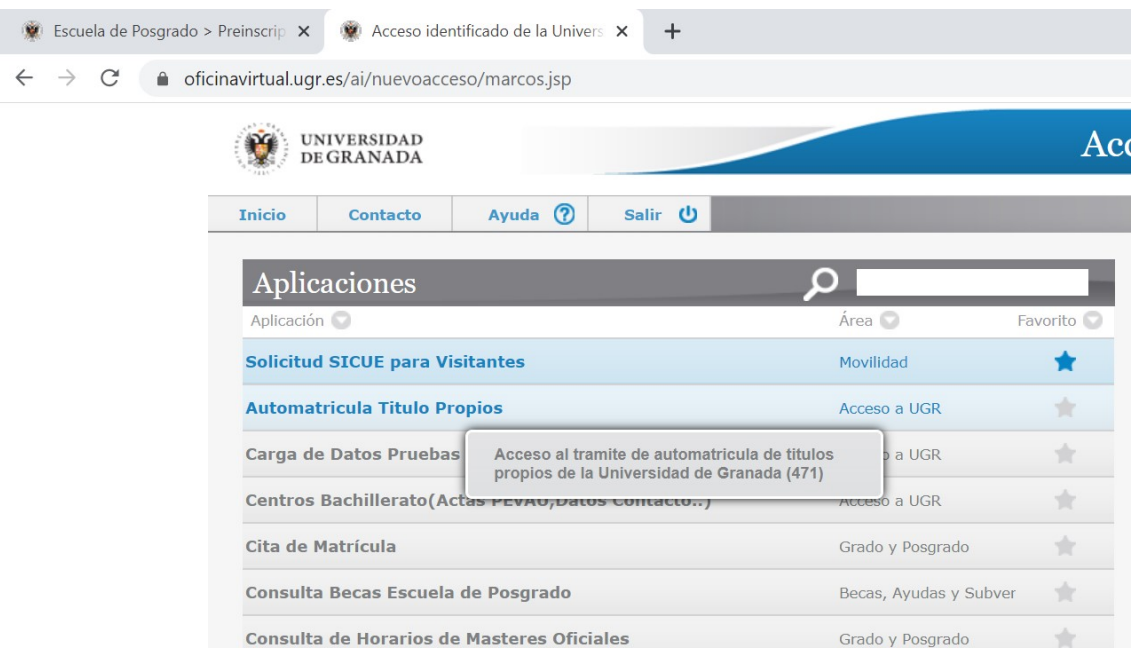

# 3. Tiene que registrarse como nuevo usuario, salvo que ya lo estuviera

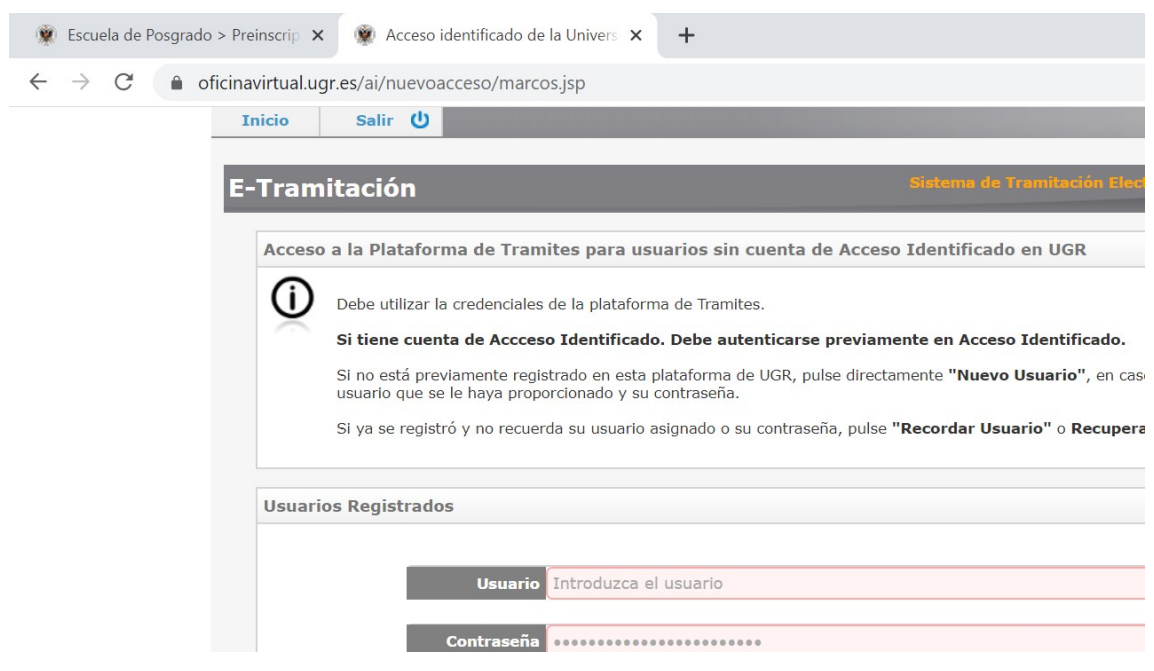

4. Una vez registrado, se abre el acceso al trámite. Para entrar, hay que pulsar en el icono que hay a la derecha, bajo el nombre Acciones, que al colocarse sobre el mismo aparece el nombre Acceder el trámite

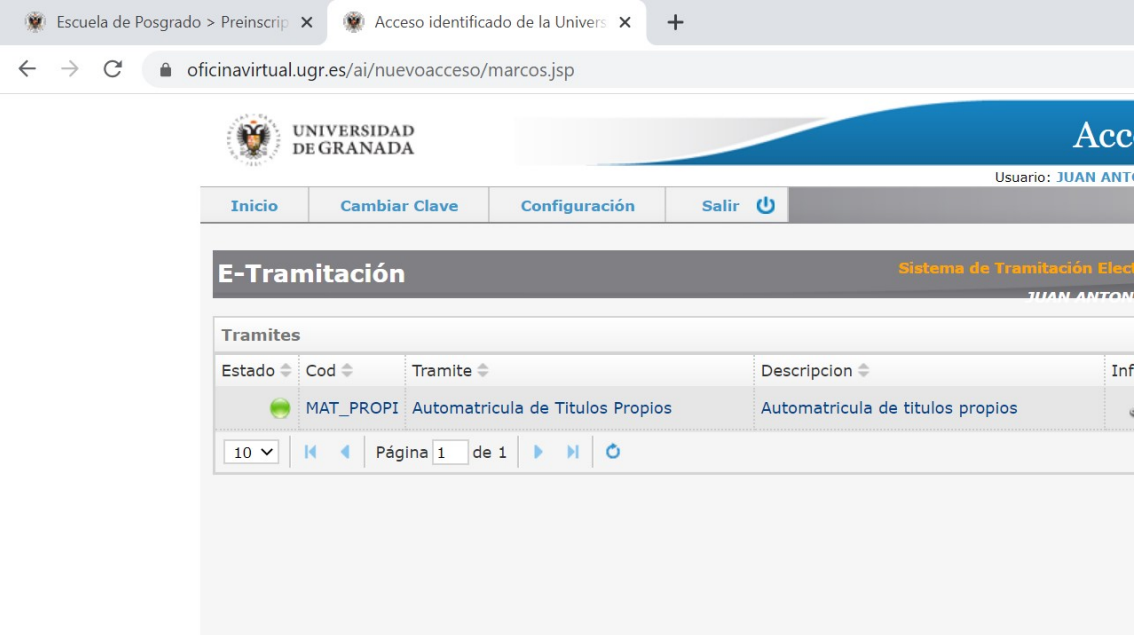

5. A continuación aparecen todas las solicitudes que haya realizado. Lo habitual es que no aparezca ninguna, por lo que debe pulsar en la cruz que hay justo a la derecha, que es Nueva Solicitud

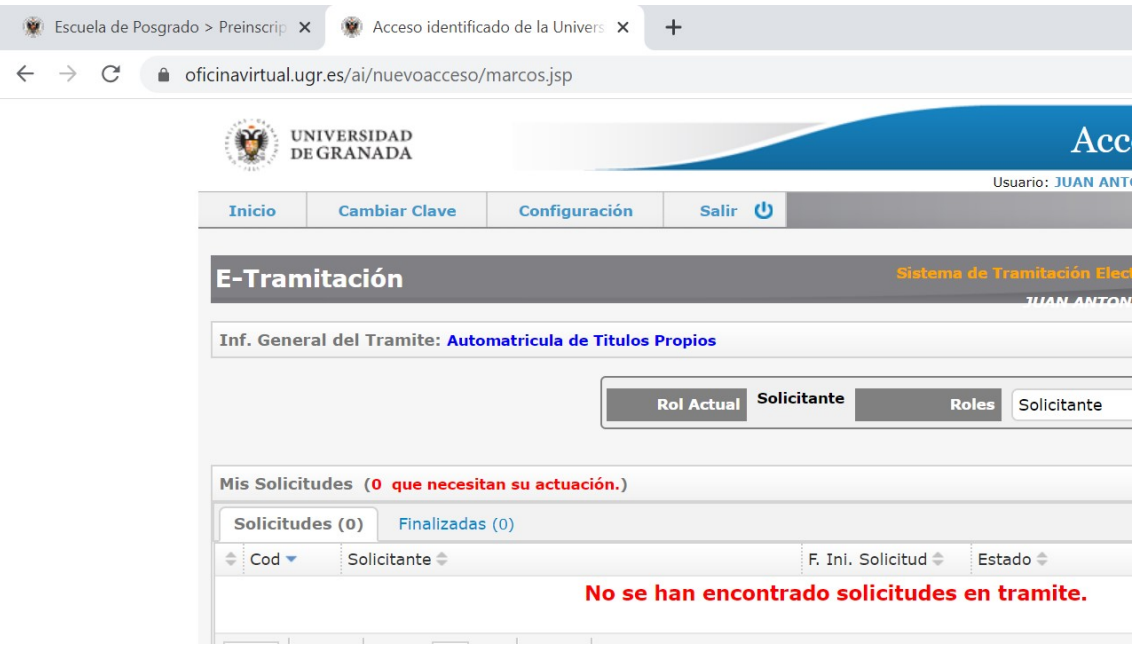

6. Tras marcar la casilla en la que piden conformidad con las condiciones de uso, aparecen dos desplegables. Uno de tipo de título, donde figuran tres modalidades, siendo la de este Máster la segunda: "Título Propio de Máster", y el segundo desplegable ya detalla todos los Másteres: Máster Propio en Derecho de la Seguridad Social

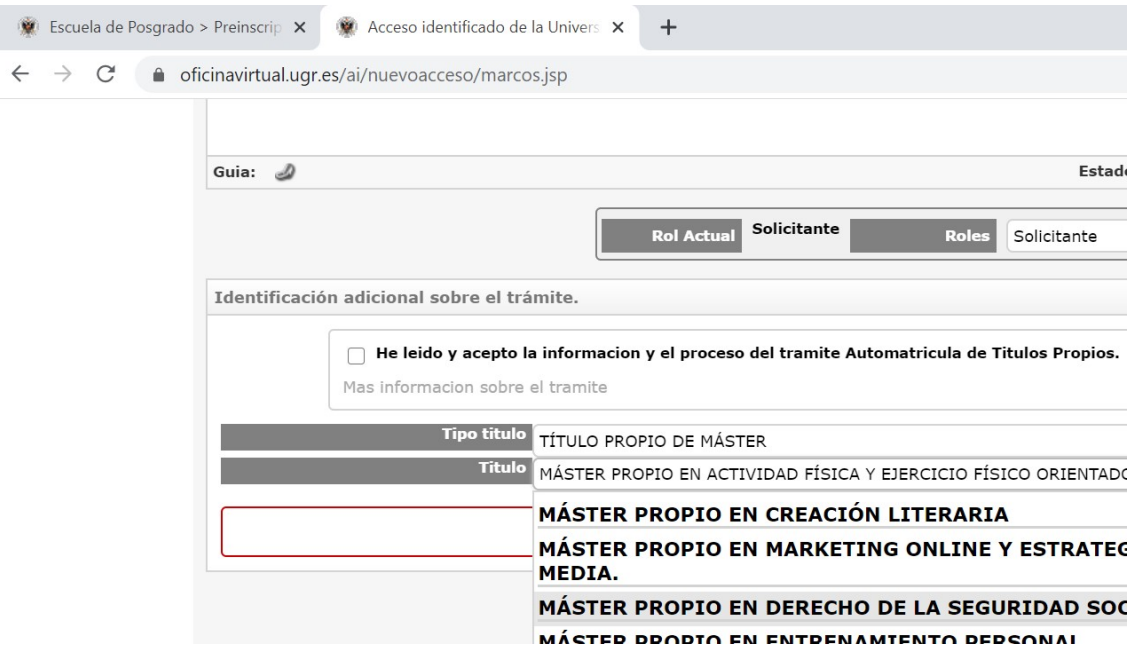

### Y ya puede darle a Iniciar solicitud

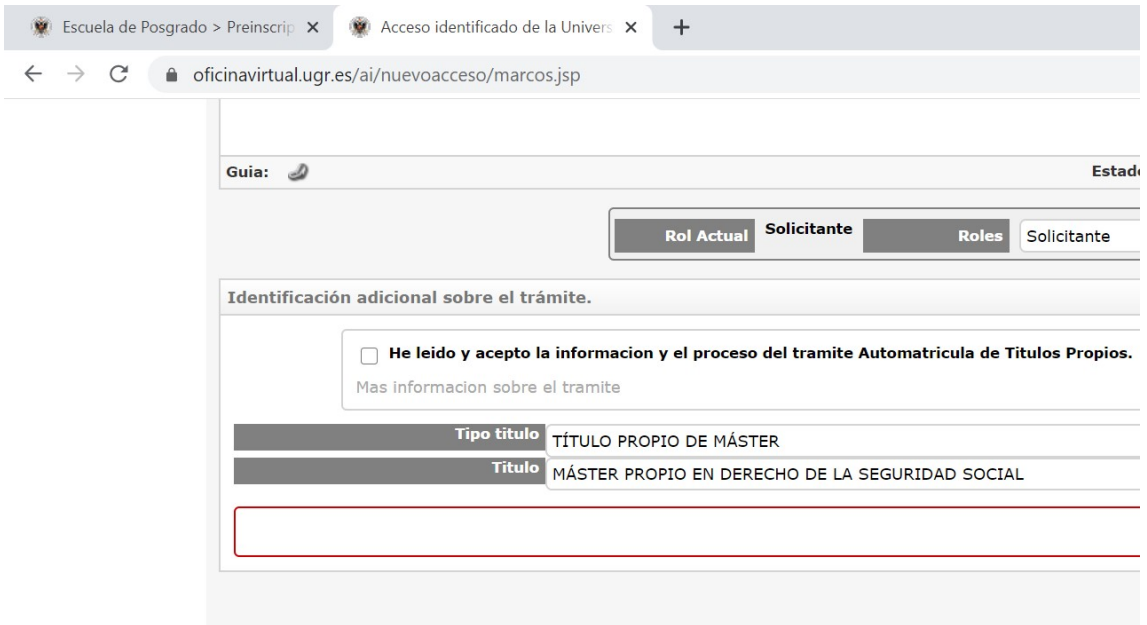

7. A continuación salta una pantalla emergente con información sobre Becas, y tras darle a aceptar ya nos encontramos con la parte donde hay que subir documentos (el logo pequeño en el que aparece una imagen de documento):

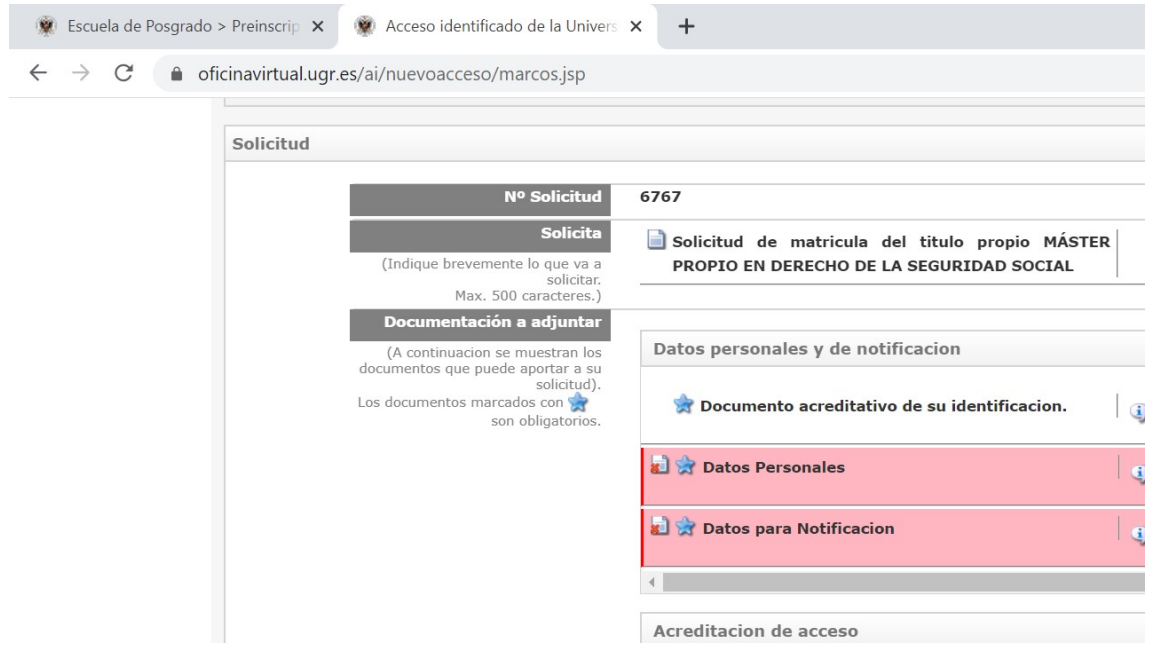

#### Documentación, obligatoria para solicitar la matrícula: 1.- Fotocopia del Pasaporte o Documento de Identidad (formato pdf)

#### 2.- Acreditación de la Titulación exigida en la convocatoria (formato pdf)

8. Para finalizar, en la parte inferior aparece un desplegable Acciones Disponibles, y hay que darle a Enviar

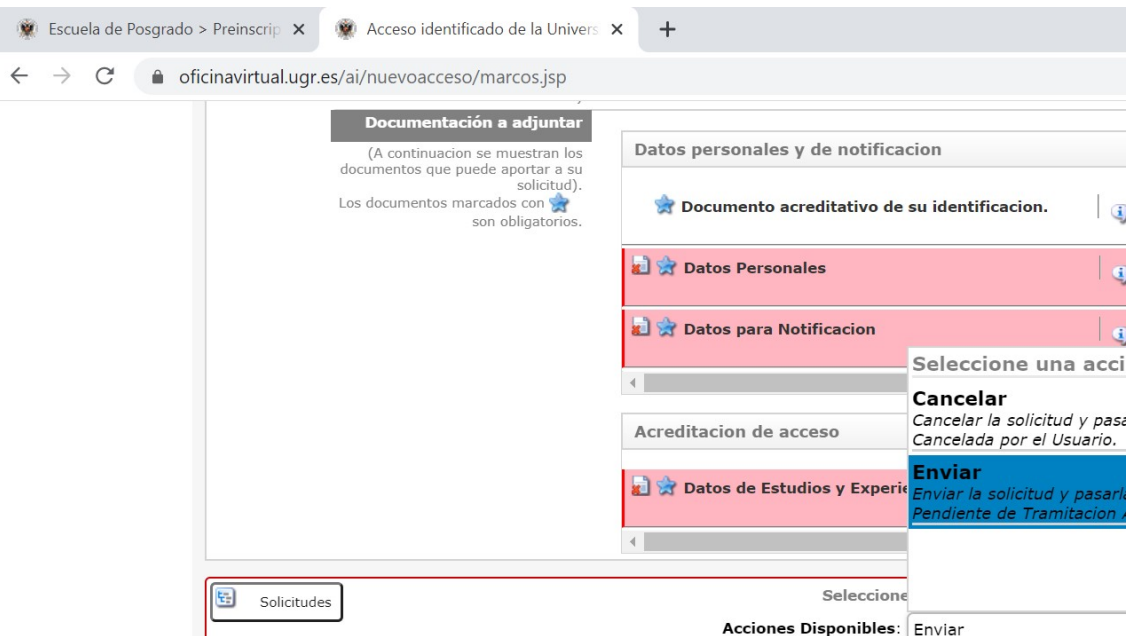

Para cualquier incidencia en el proceso de matriculación póngase en contacto por correo electrónico con la Escuela Internacional de Posgrado en: epalu@ugr.es